Manuale n. 577014-211 • Rev. A

# *Operator's Quick Help* Guida rapida per l'operatore **ITALIAN**

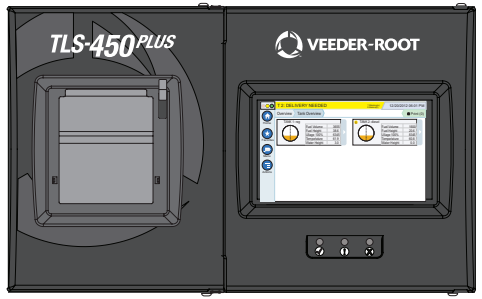

QUICK HELP

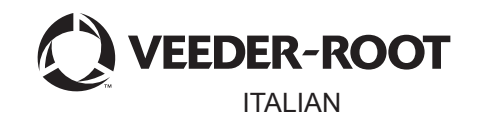

**TLS-450 PLUS** 

### **Sommario**

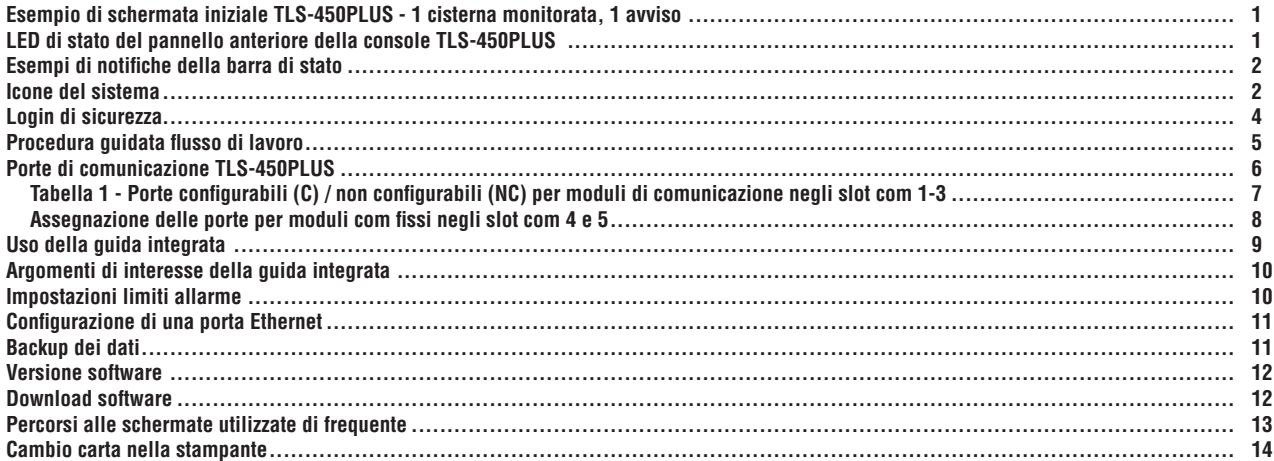

### <span id="page-2-0"></span>**Esempio di schermata iniziale TLS-450PLUS - 1 cisterna monitorata, 1 avviso**

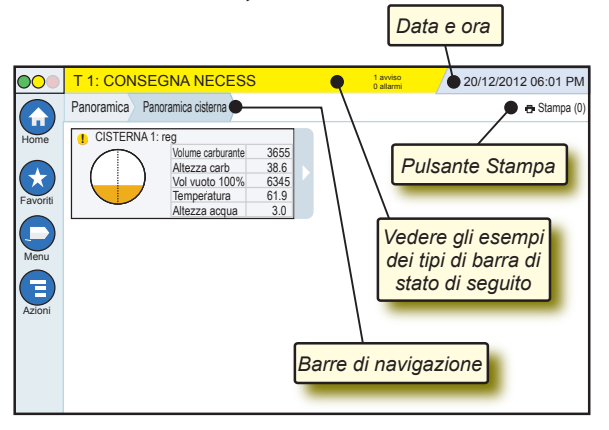

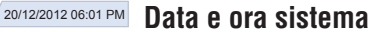

Panoramica Panoramica cistema **Schermate di navigazione** - Percorso del menu della schermata corrente: toccare una scheda precedente per tornare alla finestra di dialogo Selezione menu.

**B.Stampa (0) Pulsante Stampa** - Toccare per stampare un rapporto della schermata corrente, se nel sistema in uso è configurata una stampante. Se sono configurate più stampanti verrà visualizzato un prompt di scelta della stampante. NOTA: un numero in parentesi indica il numero di processi di stampa inviati alla stampante e in attesa di essere stampati.

### **LED di stato del pannello anteriore della console TLS-450PLUS**

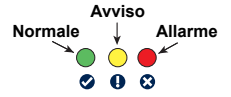

### <span id="page-3-0"></span>**Esempi di notifiche della barra di stato**

**STATO SISTEMA** *b* **0** avviso Console accesa e nessun

avviso o allarme dal sistema.

00

**PM 8: AVVISO DATI CONFIGUR**  $\frac{1}{\sqrt{2}}$  assembly **0 allarmi** È necessaria una verifica o

una valutazione. In questo stato, toccando la barra di stato/avviso, viene visualizzata la schermata Report > Allarmi > Attivi dove è possibile vedere la causa dell'avviso. In questa schermata, toccando nuovamente la barra di stato/avviso, l'avviso viene riconosciuto e il segnale acustico si spegne.

### **C** L 10: ALL CARBUR

### **1** allarmi È necessaria un'azione

immediata. In questo stato, toccando la barra di stato/avviso, viene visualizzata la schermata Report > Allarmi > Attivi dove è possibile vedere la causa dell'allarme. In questa schermata, toccando nuovamente la barra di stato/avviso l'allarme viene riconosciuto e il segnale acustico si spegne.

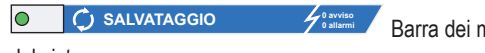

**0 allarmi** Barra dei messaggi di attività

Pagina 2

del sistema.

## **Icone del sistema**

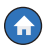

**Icona schermata iniziale** - Toccare per andare alla schermata iniziale. Per impostazione predefinita si tratta della schermata Panoramica cisterna (mostrata a sinistra).

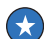

- **Icona della schermata Favoriti** Toccare per configurare le schermate preferite e accedervi e per indicare quale sarà la schermata iniziale (predefinita):
- 分

Toccare per aggiungere la schermata corrente all'elenco Favoriti. È possibile aggiungere più schermate, fino a un totale di 6. Se si desidera eliminare una schermata dall'elenco Favoriti, toccare  $\infty$  accanto alla schermata.

### **Icone di sistema (segue)**

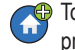

Toccare per impostare la schermata corrente come schermata principale.

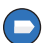

**Icona Menu** - Toccare per accedere al menu di configurazione del sistema, ai rapporti, alla diagnostica e ad altre schermate (accesso assegnato dall'Amministratore).

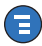

**Icona azioni** - Toccare per accedere alla guida. Toccare l'icona della quida  $\Omega$  per aprire la quida integrata. Inoltre, se è configurata la funzionalità Turni, toccando l'icona Azioni verrà visualizzata l'icona Chiudi turno **co** che consente di chiudere il turno.

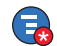

Indipendentemente dalle scelte sopra indicate, quando si immettono i dati in una schermata qualsiasi, sull'icona Azioni può apparire un cerchio rosso che indica che in quella schermata è possibile eseguire altre azioni.

**Nome campo\*** Un asterisco (\*) accanto a un campo indica che per quel campo è stata modificata una voce prima che la modifica sia stata accettata o salvata in una finestra di dialogo.

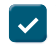

Toccare per accettare/salvare le voci create in una finestra di dialogo.

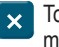

Toccare per uscire o annullare senza salvare alcuna voce modificata nella finestra di dialogo.

**Icone dipendenti dalla schermata -** Il numero nel cerchio sotto l'icona Azioni indica il dispositivo che si sta visualizzando o configurando. Se si tocca il numero cerchiato, in una riga nella parte inferiore dello schermo vengono visualizzati tutti i dispositivi simili che sono stati configurati (altre cisterne, porte, sonde e così via). Toccando nuovamente il numero cerchiato la fila di icone del dispositivo viene nascosta. Un'icona evidenziata indica il dispositivo che si sta visualizzando o configurando. Di seguito sono mostrate alcune icone dispositivo che è possibile vedere:

<span id="page-5-0"></span>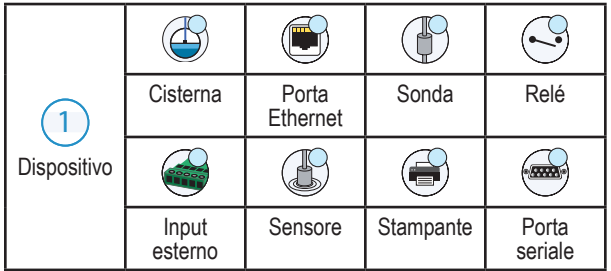

## **Login di sicurezza**

Login [Se la funzionalità di sicurezza è abilitata] - Toccare il pulsante di login per aprire la schermata di login in modo da effettuare il login come utente.

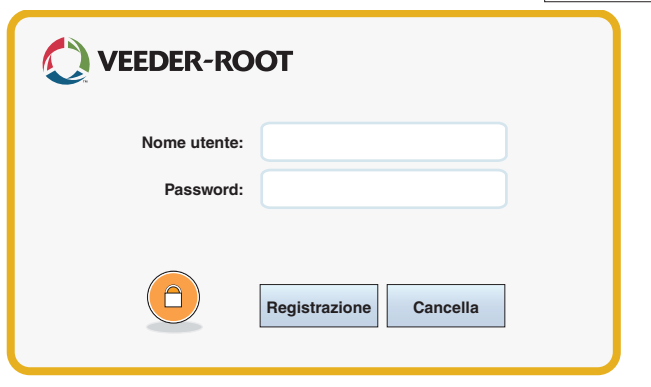

Quando viene visualizzata la schermata precedente, accedere al sistema con il proprio nome utente e la propria password. NOTA: se non si esegue l'accesso, è consentito unicamente visualizzare le schermate del sistema e stampare i rapporti utente finale

<span id="page-6-0"></span>Logout Toccare il pulsante Logout per disconnettersi dalla console. NOTA: se la console rimane inattiva per 15 minuti, verrà eseguito automaticamente il logout. Per accedere al proprio account utente, sarà necessario eseguire nuovamente l'accesso.

### **Procedura guidata flusso di lavoro**

La Procedura guidata flusso di lavoro è un'applicazione della console TLS-450PLUS che guida l'utente attraverso le schermate di configurazione raccomandate da Veeder-Root durante l'avviamento iniziale della console.

Dal touchscreen della console si accede alla configurazione della Procedura guidata flusso di lavoro selezionando Menu>Config>Procedura guidata flusso di lavoro>Setup Workflow.

### <span id="page-7-0"></span>**Porte di comunicazione TLS-450PLUS - Menu>Setup>Comunicazione**

Nella Figura 1 sono illustrate le ubicazioni dei moduli plug-in della console e il numero massimo consentito per ciascuna delle due zone della console: zona comunicazione e zona moduli. I cavi di entrata/uscita per i moduli di comunicazione della console si collegano ai connettori sulla piastra terminale di ciascun modulo, e vi si può accedere attraverso un'apertura nella base della console.

La configurazione Porta Comm della console dipenderà dalle funzionalità ordinate. Gli slot 1-3 sono per qualsiasi combinazione di schede di comunicazione tra quelle elencate nella Tabella 1 a pagina 6.

Gli slot 4 e 5 sono fissi e le porte Ethernet e USB sono illustrate nella figura di pagina 8.

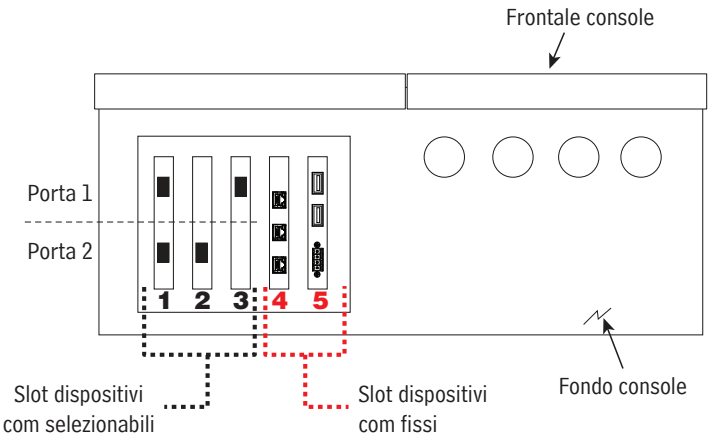

### <span id="page-8-0"></span>**Tabella 1 - Porte configurabili (C) / non configurabili (NC) per moduli di comunicazione negli slot com 1-3**

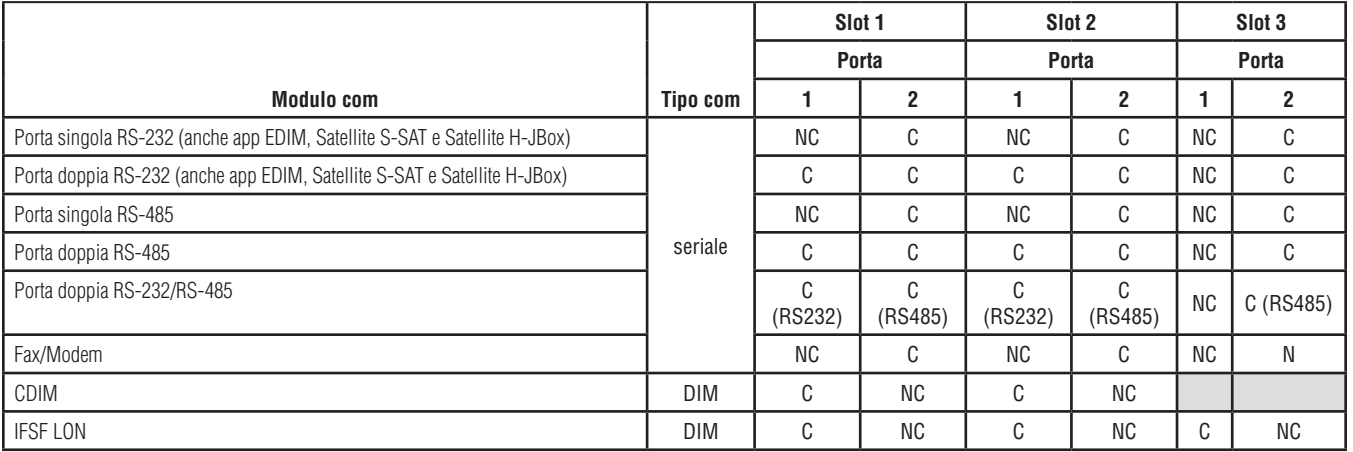

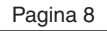

### <span id="page-9-0"></span>**Assegnazione delle porte per moduli com fissi negli slot com 4 e 5**

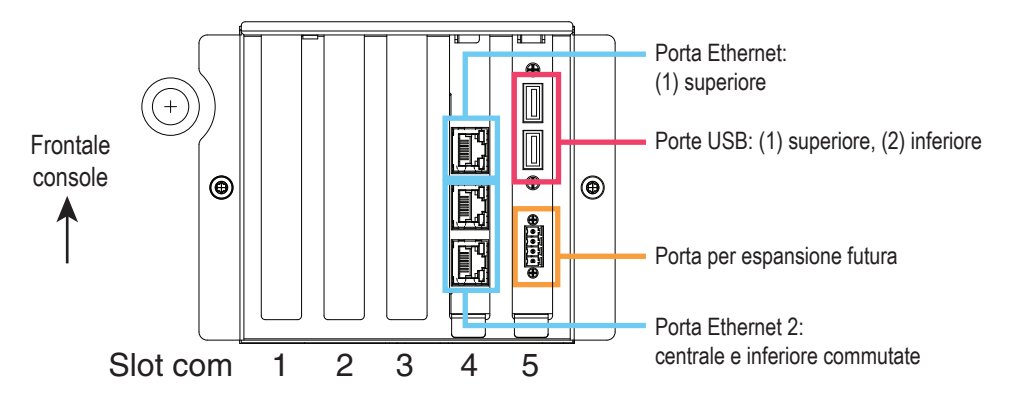

### <span id="page-10-0"></span>**Uso della guida integrata**

**Nota: la guida integrata si riferisce a più tipi di console (non tutte le guide integrate si applicano a tutte le console).**

## **Accedere alla guida integrata:**

- Al momento di accedere alla guida, viene visualizzato l'argomento associato alla schermata visualizzata correntemente. Toccare ripetutamente le frecce su/giù della barra di scorrimento laterale per scorrere un argomento. È possibile inoltre trascinare un argomento oppure eseguirne la panoramica. Toccare la "X" nell'angolo destro della barra del titolo della schermata della guida per tornare alla schermata che si stava visualizzando.
- Per visualizzare o nascondere il riquadro del sommario a sinistra della schermata - Toccare rapidamente il testo (Show TOC o Hide TOC) due volte con il dito.
- Per espandere  $(\mathbf{0})$  o chiudere  $(\mathbf{0})$  un manuale Toccare l'icona del manuale una sola volta con il dito.
- Per andare a un argomento  $(\triangleq)$  all'interno di un manuale Toccare rapidamente l'argomento del manuale due volte con il dito.
- Toccare la barra di scorrimento laterale del sommario e muovere il dito in alto (per scorrere verso il basso) o in basso (per scorrere verso l'alto).
- Toccare ripetutamente la freccia su della barra di scorrimento laterale del sommario per scorrere in alto oppure toccare ripetutamente la freccia giù della barra di scorrimento laterale per scorrere in basso.

### <span id="page-11-0"></span>**Argomenti di interesse della guida integrata - Azioni>Aiuto**

- Informazioni sugli ATG Questa sezione della guida illustra gli elementi fondamentali degli ATG (automatic tank gauges) come implementati da Veeder-Root.
- Configurazione e manutenzione Questa sezione della guida illustra le porte di comunicazione, la sequenza di setup iniziale della console e fornisce suggerimenti sulla manutenzione periodica.
- Benvenuto (introduzione alla guida), icone delle schermate, tastiere su schermo e navigazione mediante touchscreen sono argomenti essenziali che è possibile visualizzare nel Sommario della guida integrata.

### **Impostazioni limiti allarme - Menu>Setup>Cisterna>Limiti**

Il diagramma seguente mostra la posizione relativa delle impostazioni di allarme cisterna (Limite).

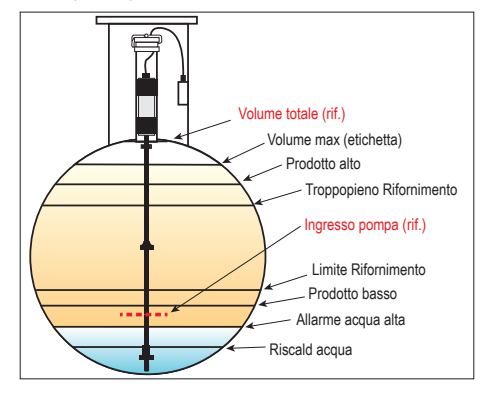

### <span id="page-12-0"></span>**Configurazione di una porta Ethernet - Menu>Setup>Comunicazione>Porta Ethernet**

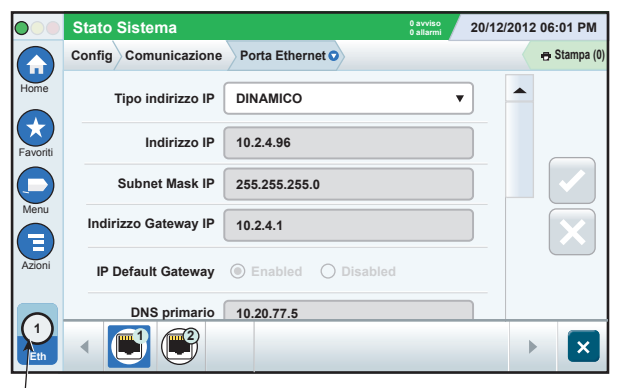

**Porta selezionata**

### **Backup dei dati - Menu>Manutenzione software>Backup DB**

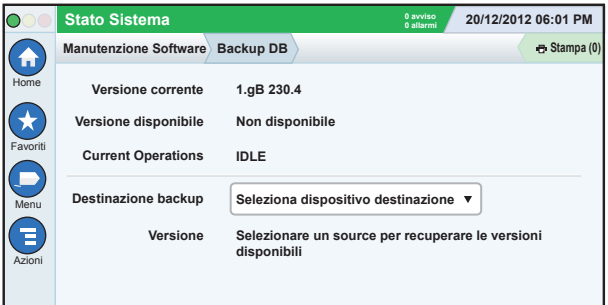

Inserire la chiavetta (minimo 4 GB) in una porta USB e toccare la freccia giù del campo Destinazione backup per selezionare la chiavetta, quindi seguire le istruzioni su schermo per eseguire il backup dei dati della console TLS450PLUS.

<span id="page-13-0"></span>È necessario eseguire un backup DB ogni settimana.

### **Versione software - Menu>Panoramica>Riguardo a**

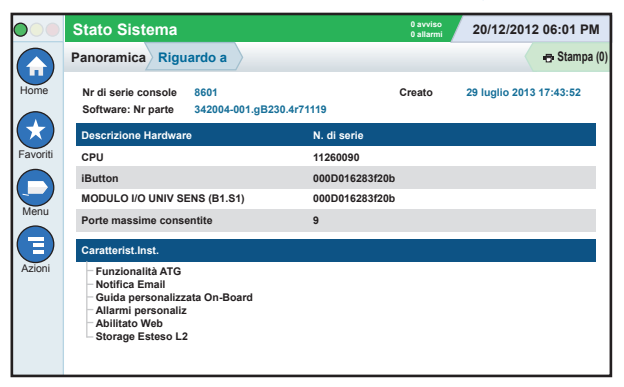

Toccare **Azioni>Aiuto** da questa schermata per informazioni sul contenuto.

### **Download software - Menu>Manutenzione software>Download**

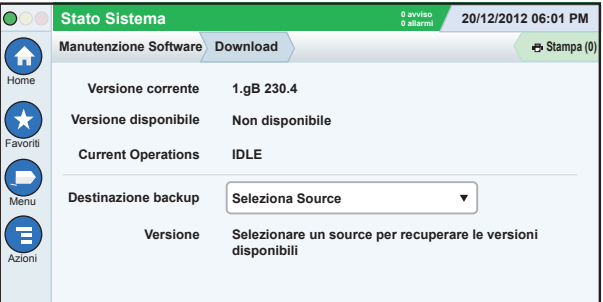

<span id="page-14-0"></span>Inserire la chiavetta V-R Code in una porta USB e toccare la freccia giù nel campo Destinazione backup per selezionare la chiavetta; quindi seguire le istruzioni su schermo per iniziare il download.

### **Percorsi alle schermate utilizzate di frequente**

**Definizioni di allarme - Azioni>Aiuto>Show TOC>Home>Troubleshooting>Alarms and Warnings**

**Visualizzazione delle etichette di allarme personalizzate - Menu>Setup>Allarmi Personaliz>Vedi**

**Configurazione di una stampante - Menu>Setup>Stampanti**

**Consegna manuale - Menu>Report>Rifornimento>Consegna manuale** **Inserimento di un destinatario di e-mail - Menu>Setup>Eventi Automatici>Rubrica indirizzi**

**Impostazione di data e ora - Menu>Setup>Data e ora**

**Consegna con ticket - Menu>Report>Rifornimento>Consegna Con Ticket**

**Aggiornamento di funzioni -**

**Menu>Manutenzione Software>Aggiorna funzioni**

**Utilizzo della tastiera su schermo - Azioni>Aiuto>Show TOC>Home>How To Use On-Screen Keyboard**

**Visualizzazione della cronologia delle consegne - Menu>Report>Rifornimento>Ultima consegna**

## <span id="page-15-0"></span>**Percorsi alle schermate utilizzate di frequente (segue)**

**Visualizzazione di report - Menu>Report**

**Visualizzazione della guida da qualsiasi schermata - Azioni>Aiuto**

### **Cambio carta nella stampante**

Abbassare il coperchio della stampante (1) per aprirlo e spingere in basso la leva di sgancio dell'alimentatore della carta (2). Togliere il rotolo di carta. Inserire il rotolo nel vassoio della carta, con il bordo finale della carta rivolto verso se stessi, osservando dal fondo del rotolo. Tirare fuori il bordo della carta 1

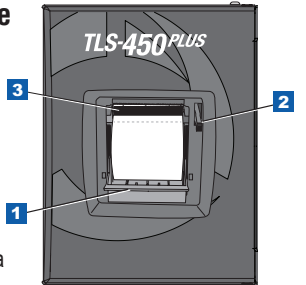

e spingerlo sotto il rullino nero dell'alimentatore della carta, finché non esce sopra il rullino di alimentazione (3). Tirare in su la leva (2).

Toccare il pulsante Stampa de Stampa (0) per far avanzare di qualche riga la carta e verificare che venga alimentata correttamente. Chiudere il coperchio della stampante.

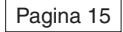

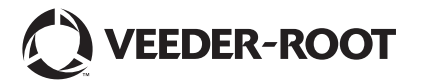

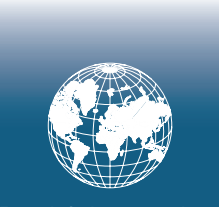

**For technical support, sales or other assistance, please visit: www.veeder.com**

### **Avviso**

**Avviso: il presente manuale è una traduzione, il manuale originale è in inglese.**

Veeder-Root non rilascia alcuna garanzia di alcun tipo relativamente a questa pubblicazione, incluse, senza limitazioni, le garanzie implicite di commerciabilità e idoneità a uno scopo particolare.

Veeder-Root non sarà responsabile degli errori contenuti nel documento, né dei danni incidentali o conseguenziali correlati alla fornitura, alle prestazioni o all'uso di questa pubblicazione.

Veeder-Root si riserva il diritto di modificare le opzioni o le funzionalità del sistema oppure le informazioni contenute in questa pubblicazione.

Questa pubblicazione contiene informazioni di proprietà protette da copyright. Tutti i diritti riservati. Nessuna parte di questa pubblicazione può essere fotocopiata, riprodotta o tradotta in un'altra lingua senza previo consenso scritto di Veeder-Root.

Per informazioni complete sul prodotto, fare riferimento alla Guida online della console in uso.

### **Numero di serie e di modello della console**

Scrivere i numeri di modello e di serie dell'etichetta posta nella parte inferiore dell'alloggiamento della console come riferimento futuro:

Form Number: \_\_\_\_\_\_\_\_\_\_\_\_\_\_\_\_\_\_\_\_\_\_\_\_\_\_\_\_\_\_\_\_

Numero di serie: